## 年会費支払用クレジットカード情報の登録・変更方法について

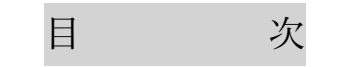

◆申込み方法について (はじめに) ◆・・・・・・・・・・・・・・・・・1ページ

■初めてクレジットカード情報を登録する場合■・・・・・・・・・・・・・・・・6ページ

■クレジットカードを変更したい場合■・・・・・・・・・・・・・・・・・・・・15 ページ

■クレジットカード情報を削除したい場合■・・・・・・・・・・・・・・・・・20 ページ

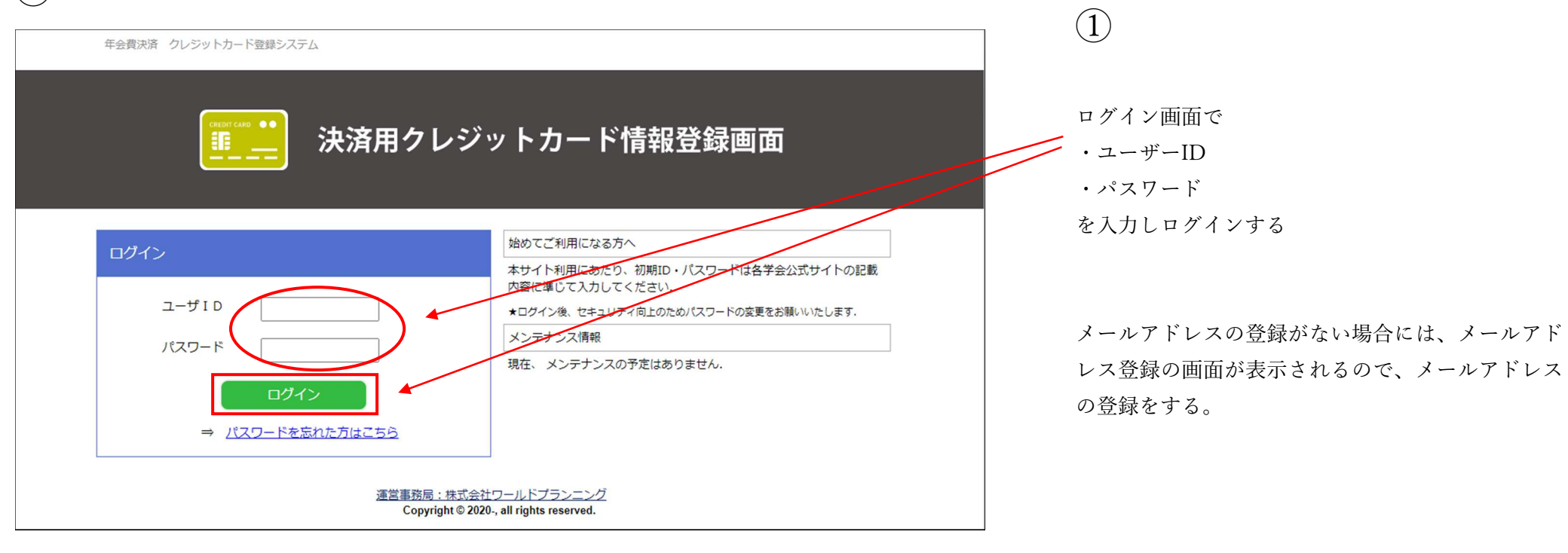

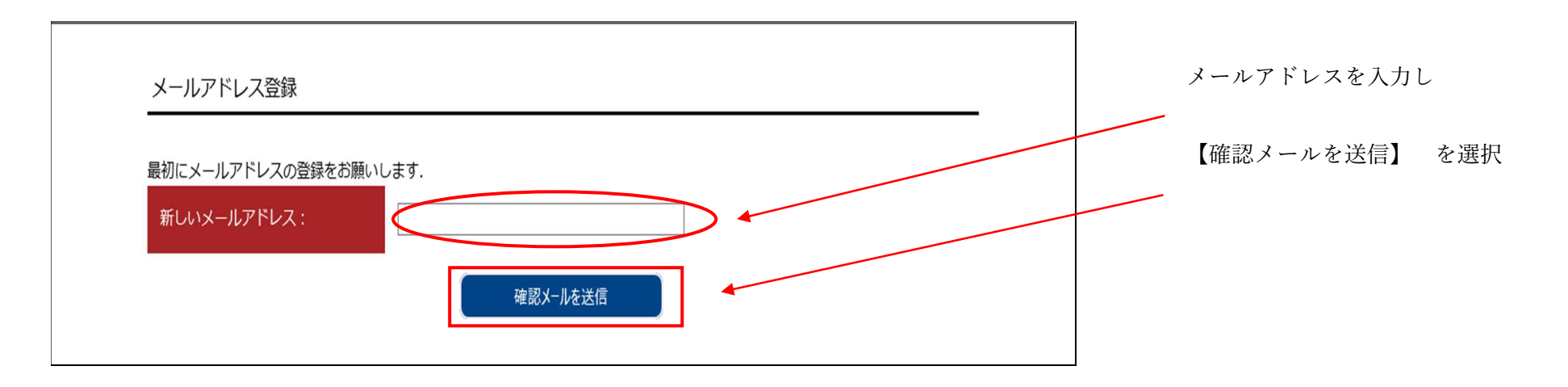

## $(2)$

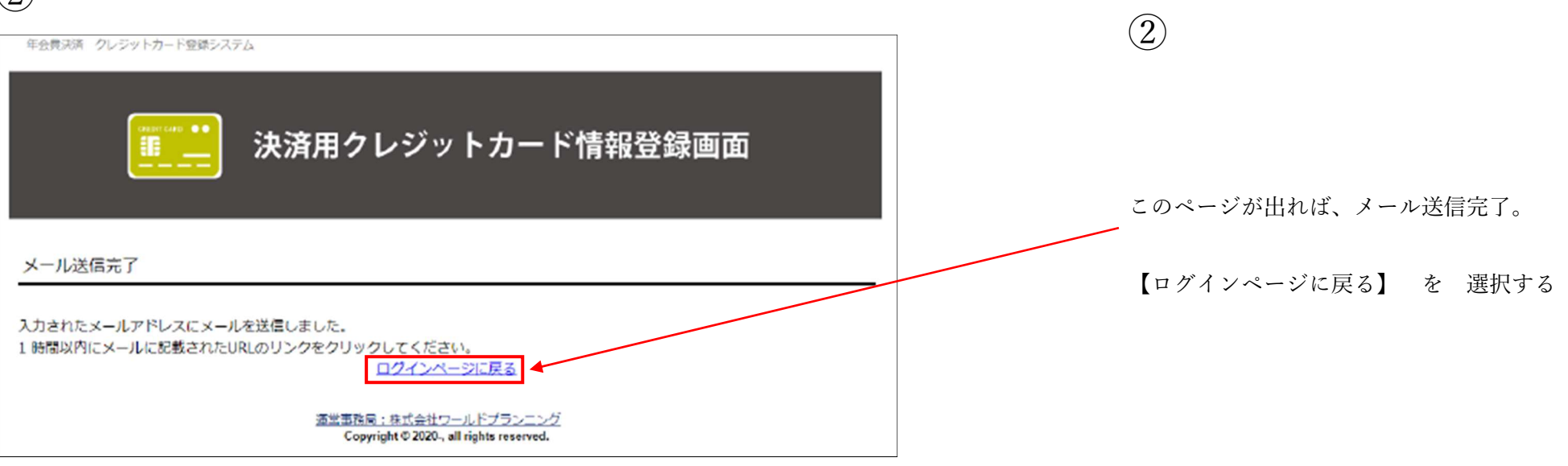

### $\textcircled{3}$  (3) メールアドレス確認用メール 自動返信メールをお送りしているので、 【年会費決済 クレジットカード登録システム】 1 時間以内に、<br>…… 返信メールに記載している URL を選択する。 こちらのURLをクリックしていただくと、メールアドレスの設定が完了します。 https://worldpl.jpc.jp/annual-fee/member/reminder-mails/change-mail/ofNOchTNZCO3nmV ※お送りした URL の有効期限は【1 時間】 この URL は 1 時間有効です。 そのため、1 時間以内に設定を! 1 時間以内に再設定を行なってください。 このメールは、【年会費決済 クレジットカード登録システム】から 自動送信されています。 心当たりのない場合は、お手数ですがこのまま破棄してください。 ご不明な点等ございましたら 各学会事務センターまでお問い合わせください。 (申込元 IP アドレス:122.220.24.171)

#### ◆申込み方法について(はじめに)◆

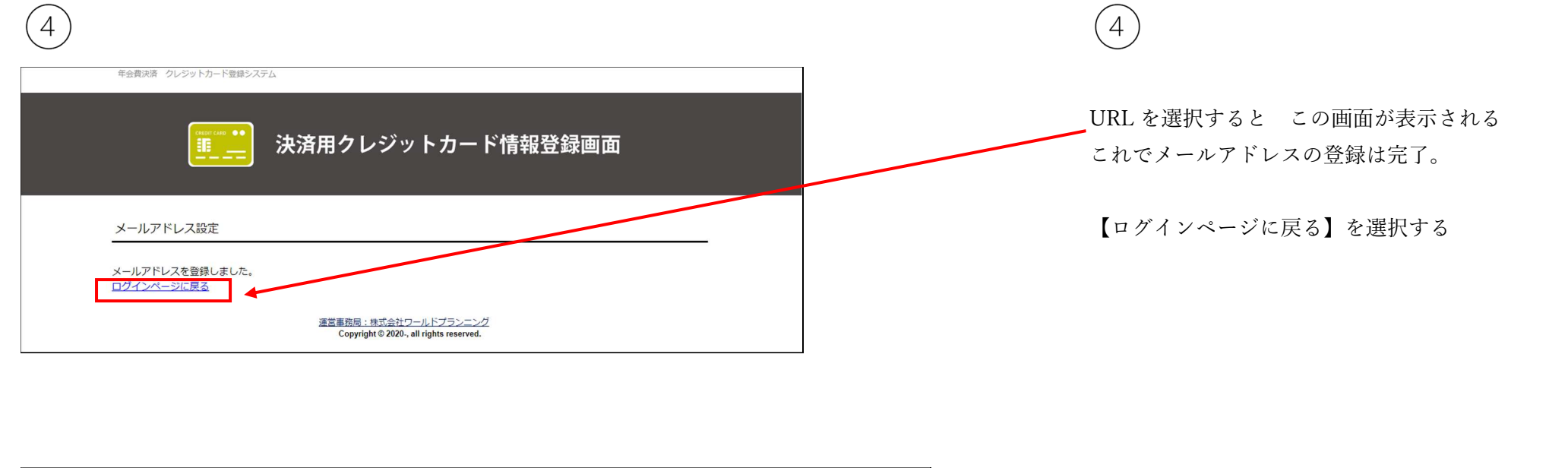

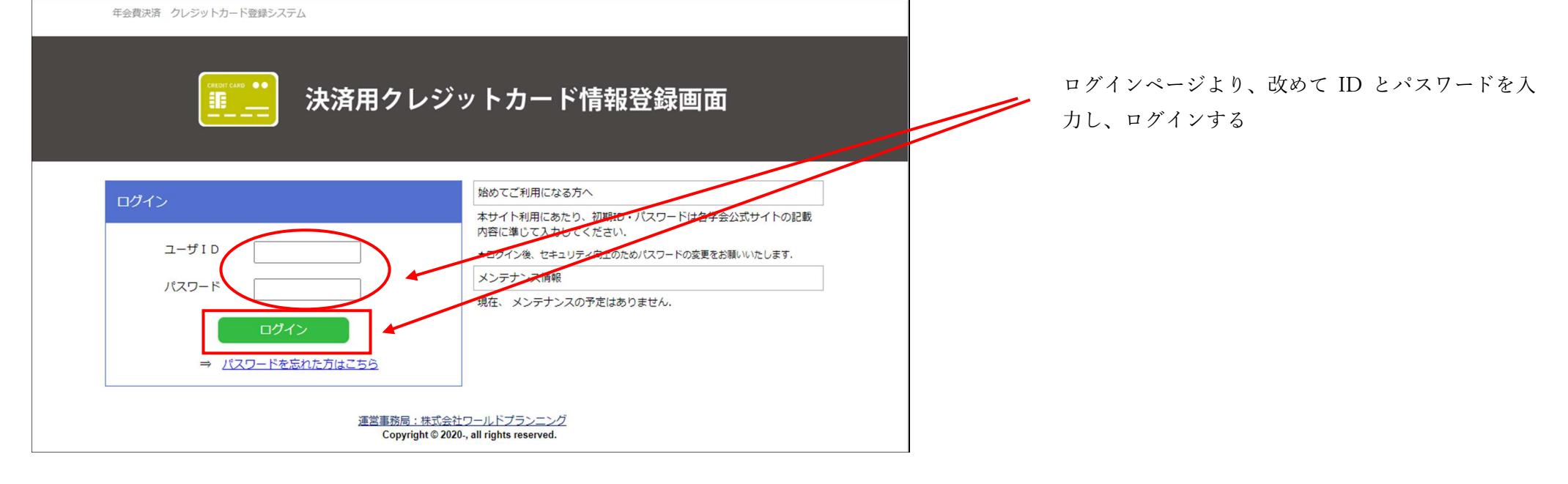

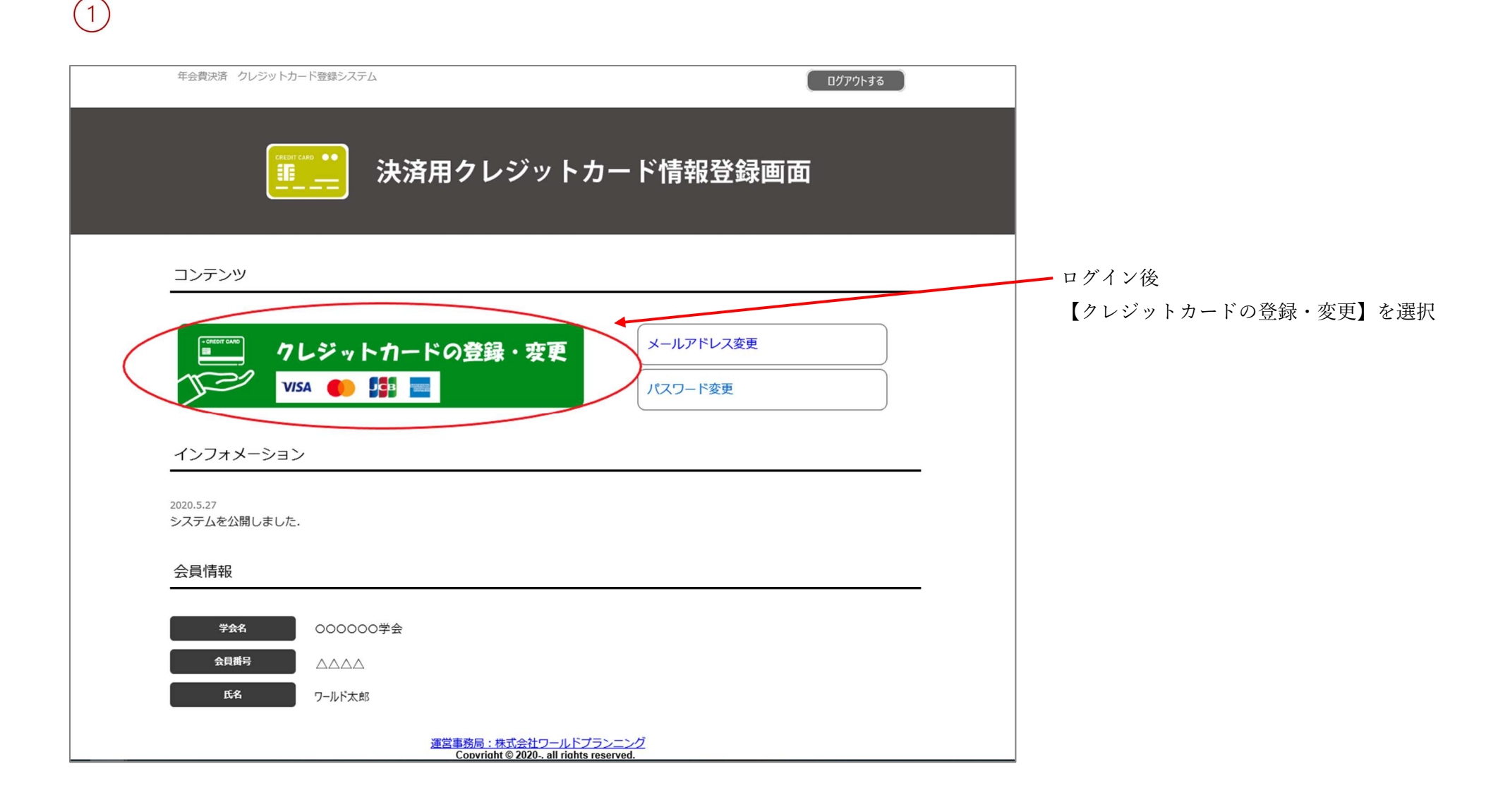

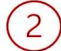

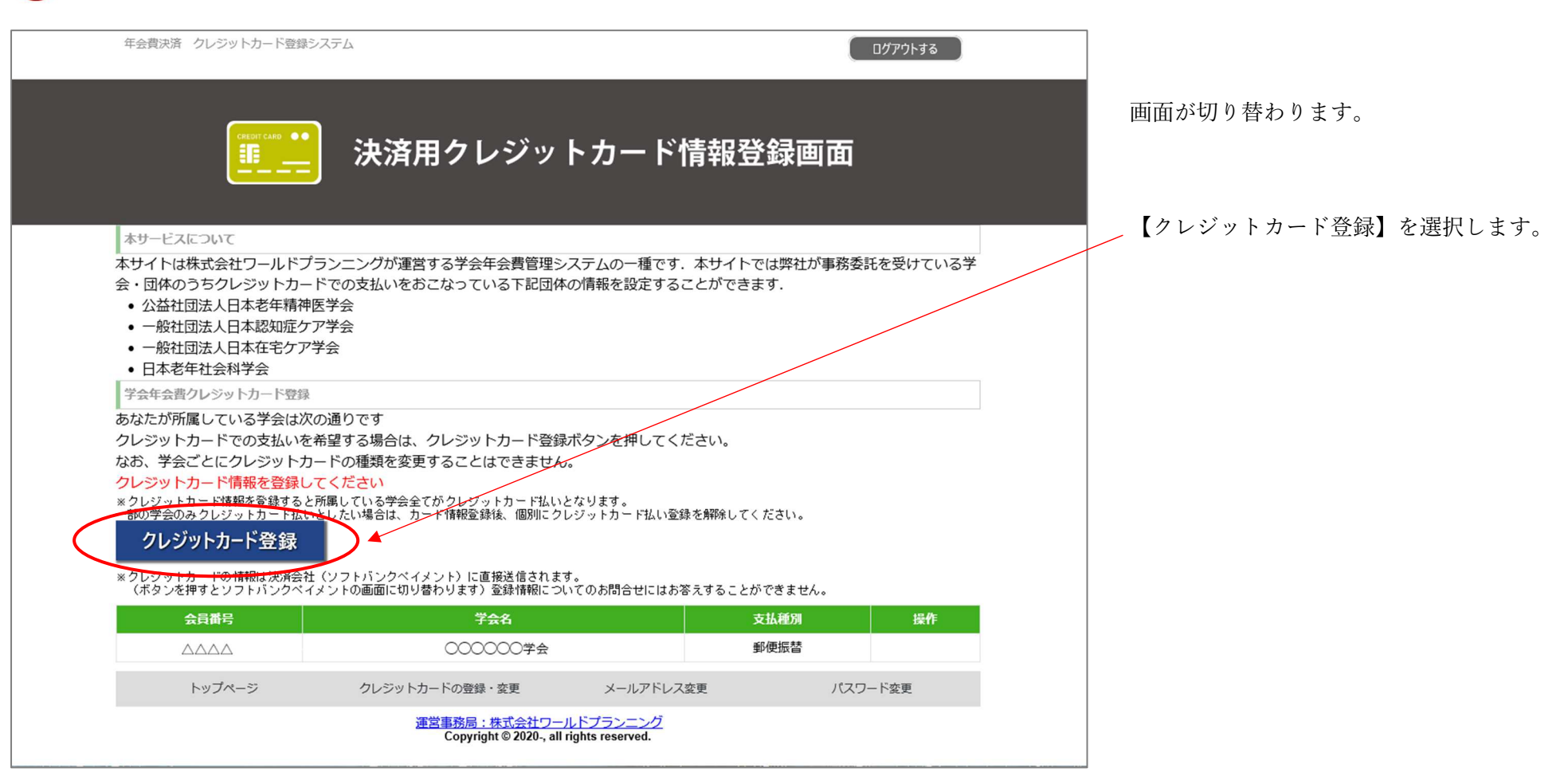

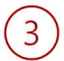

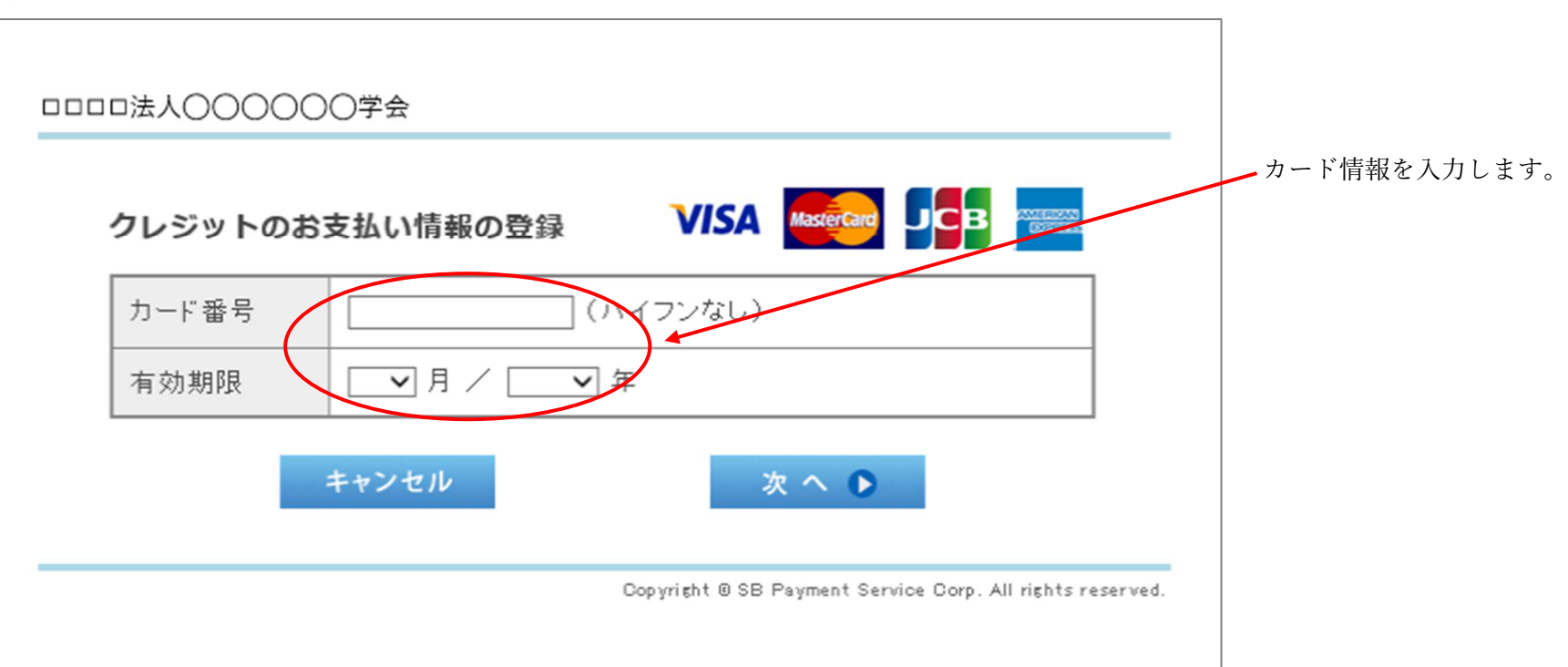

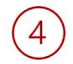

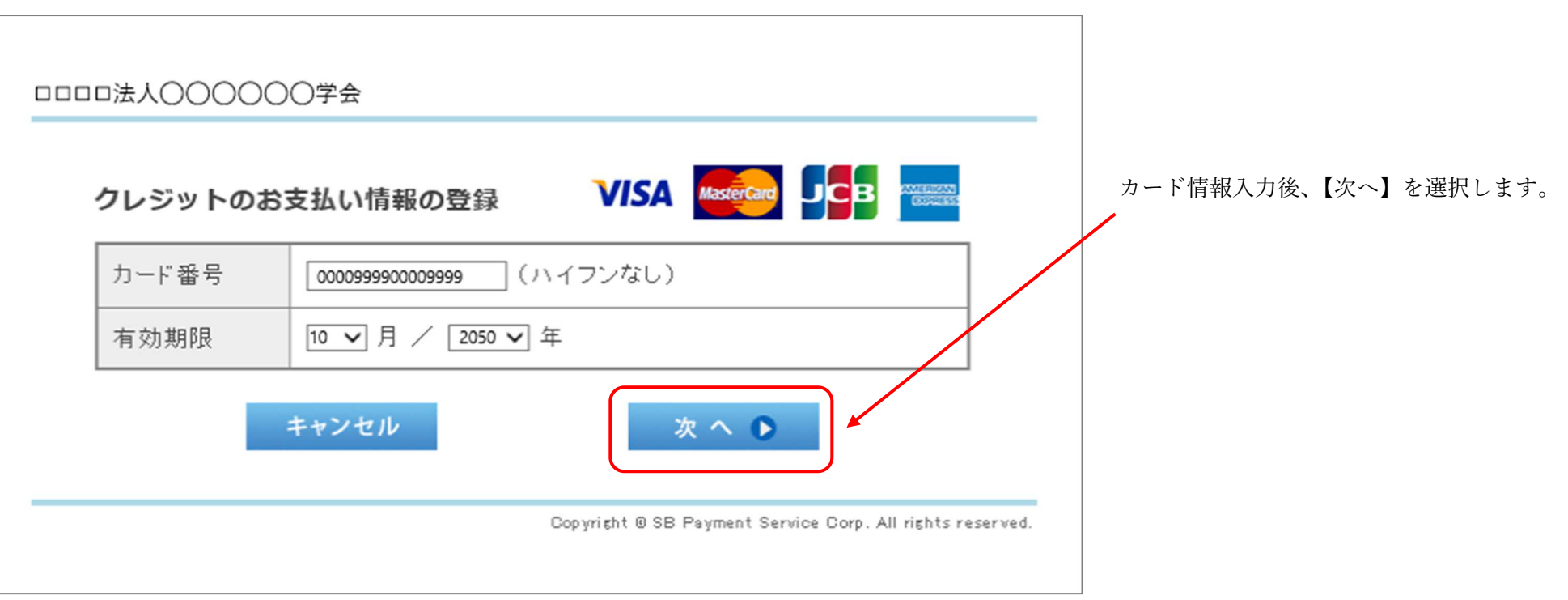

■初めてクレジットカード情報を登録する場合■

 $\circled{5}$ 

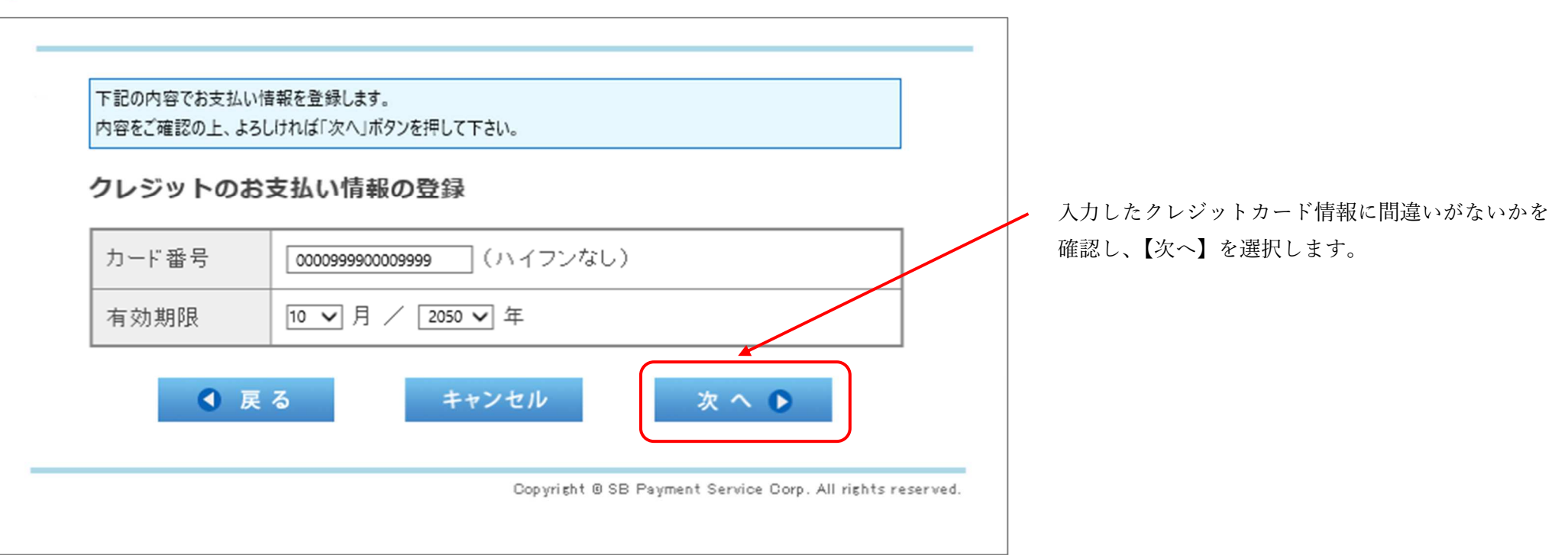

 $\circled{6}$ 

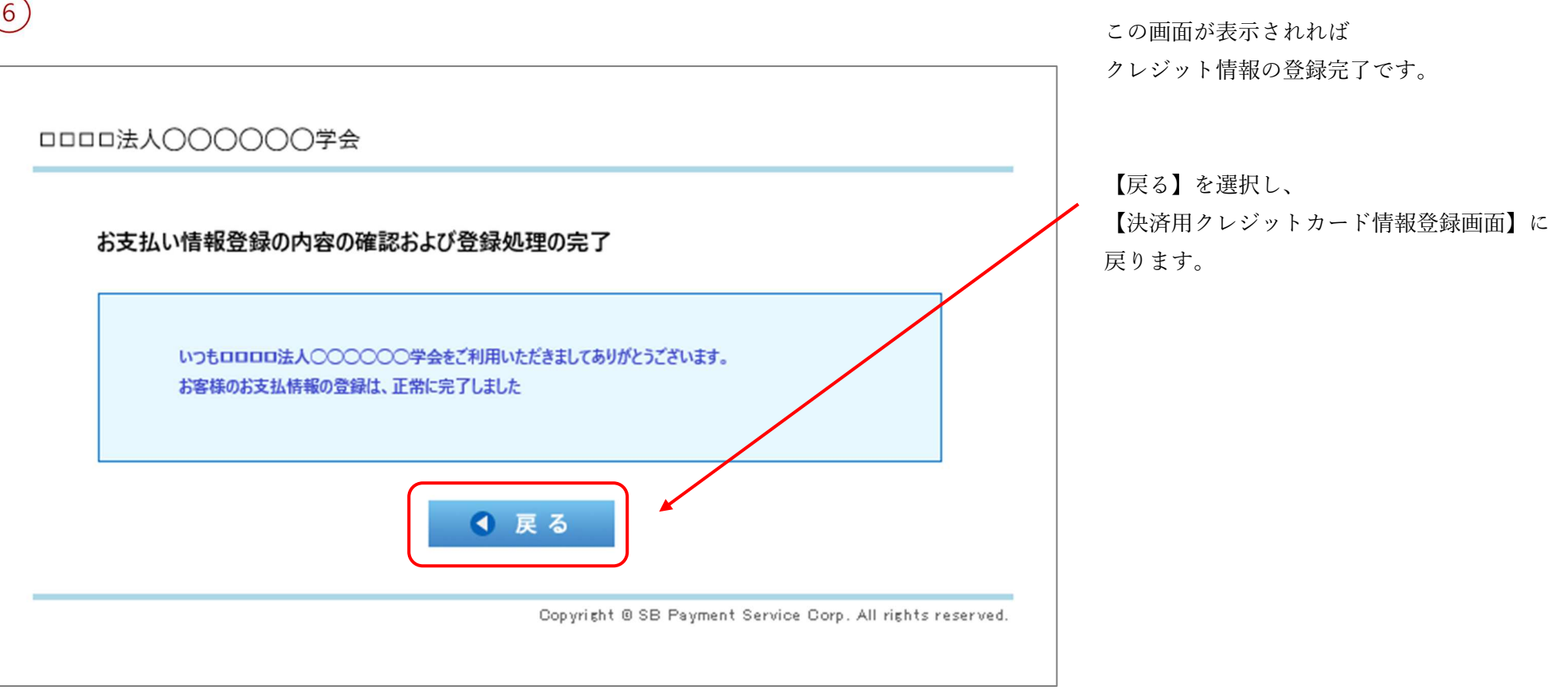

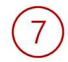

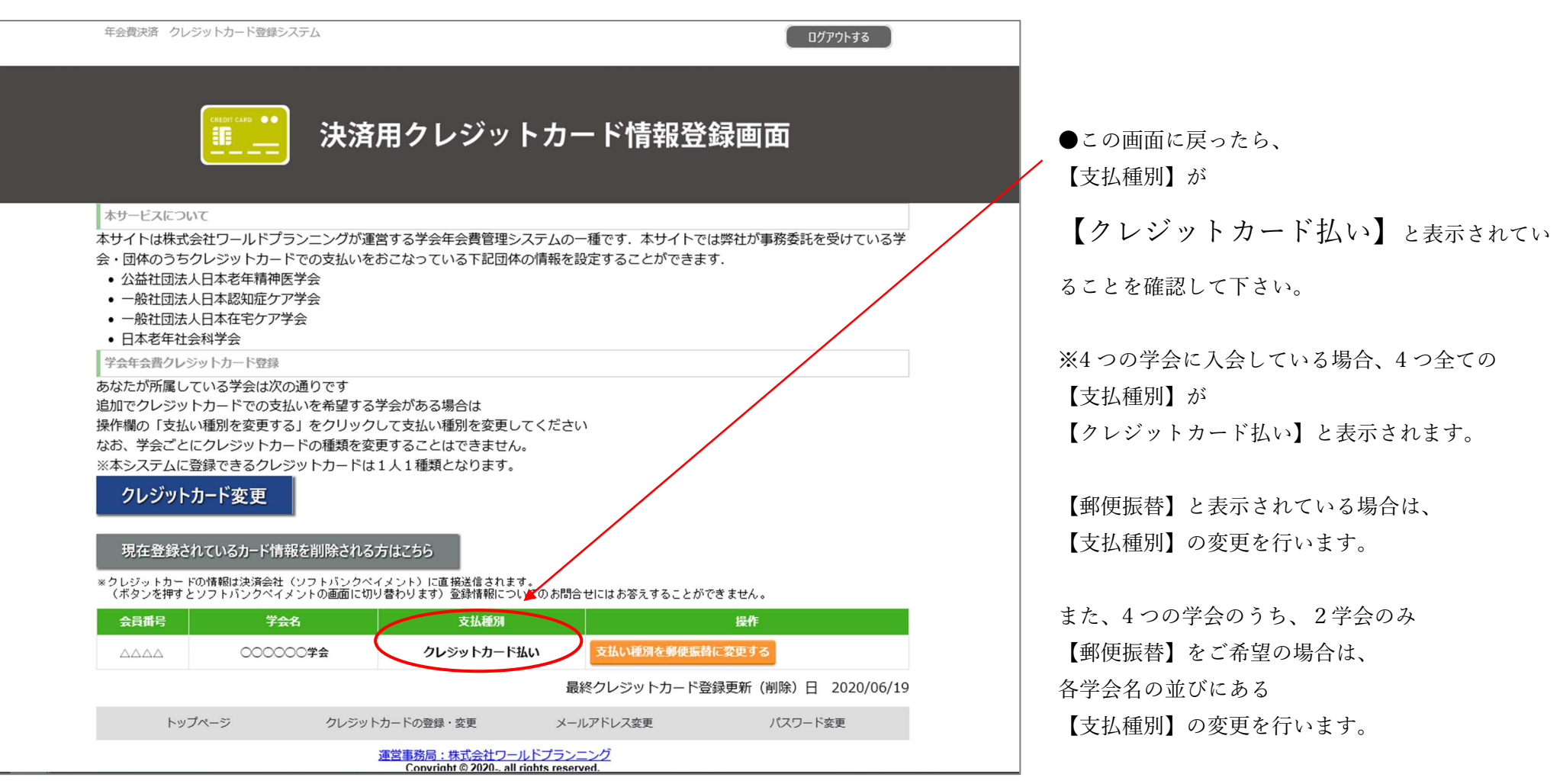

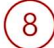

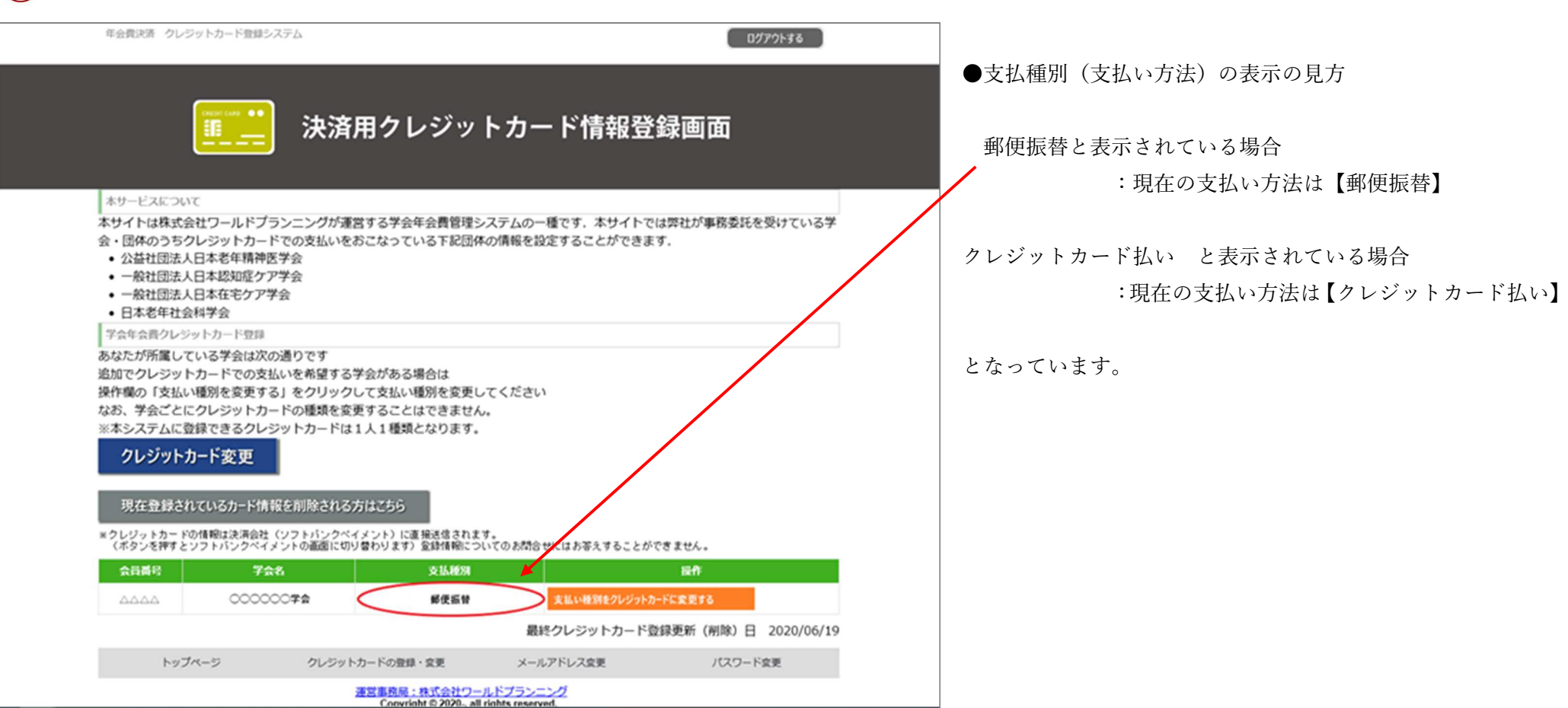

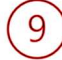

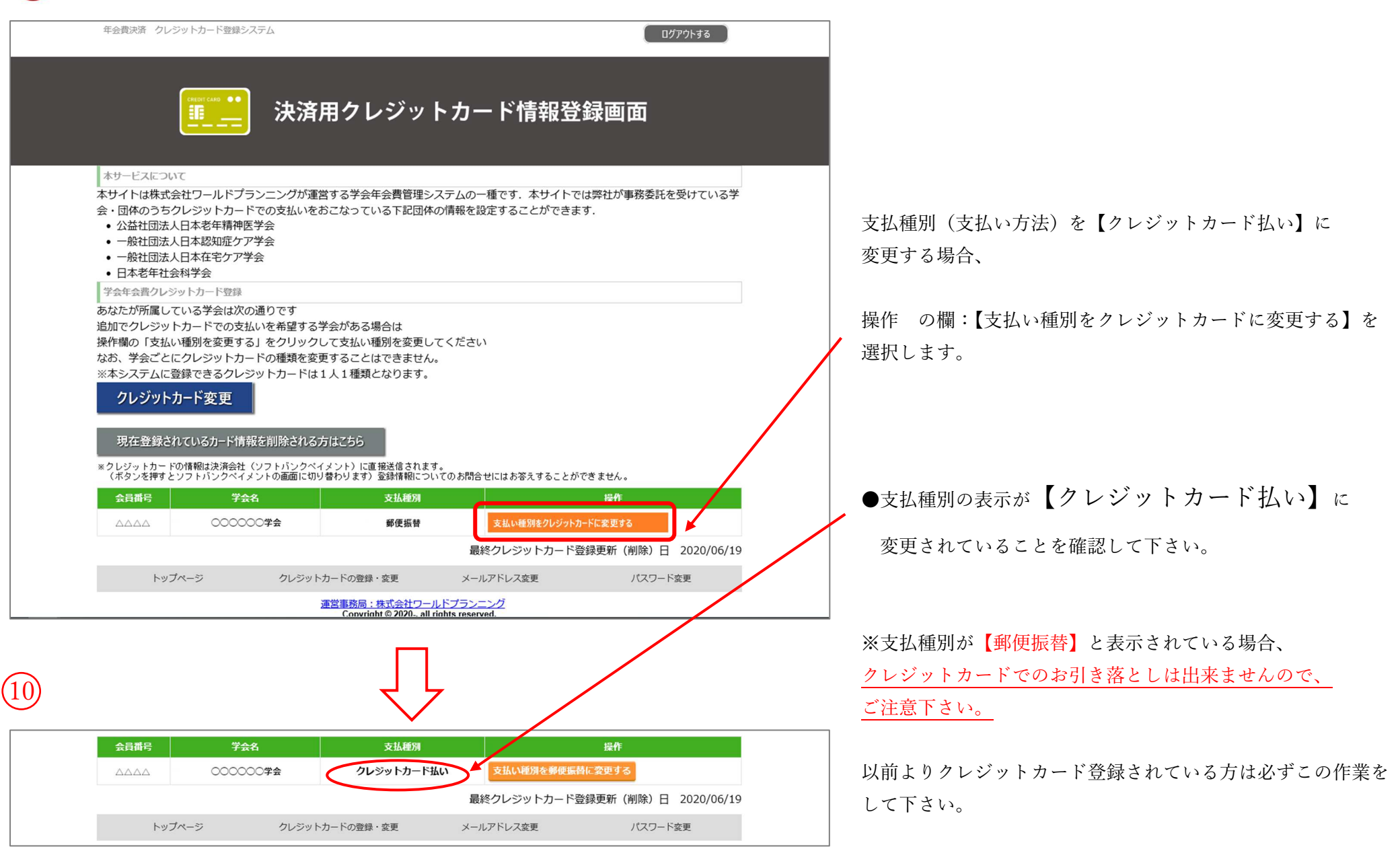

# $\bigodot$

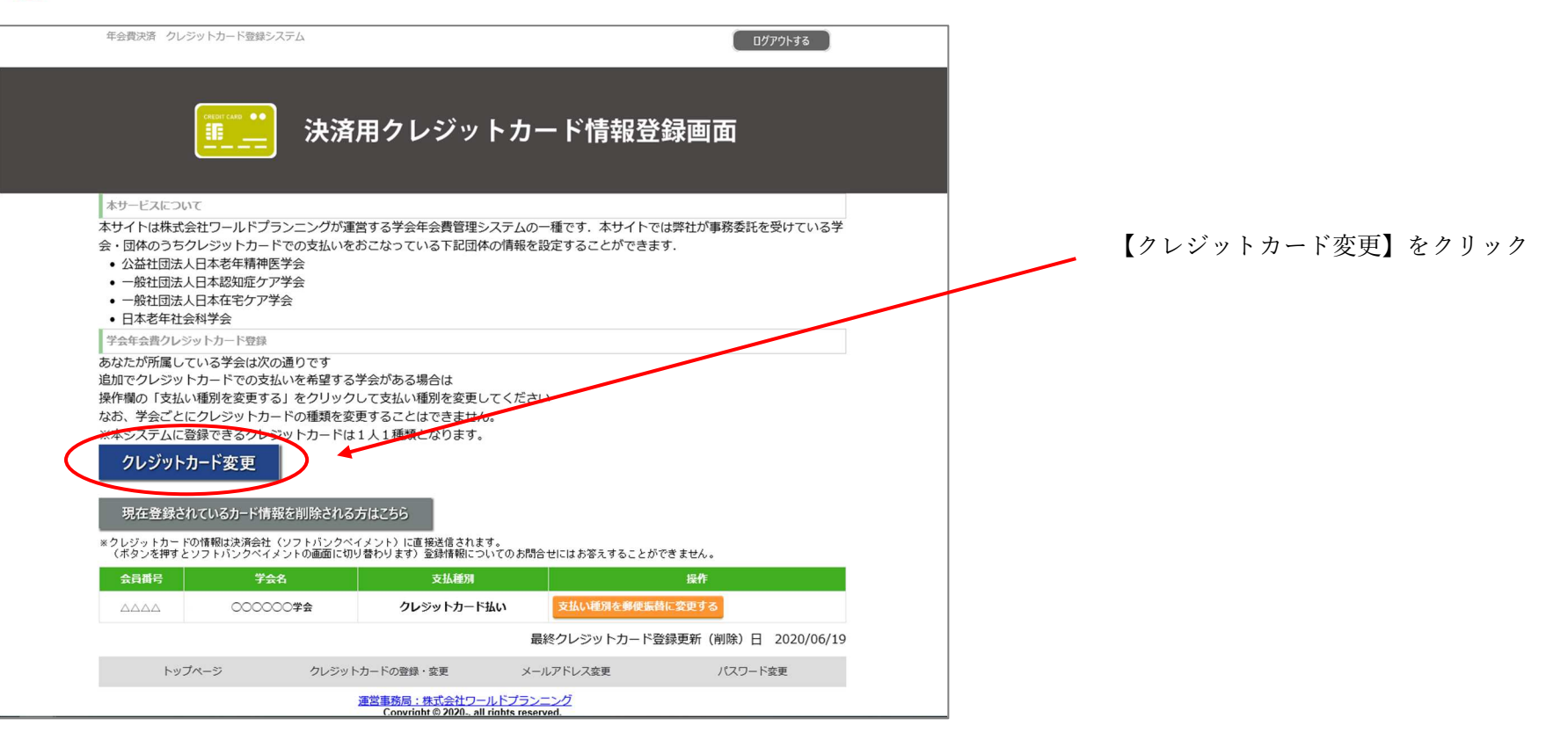

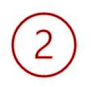

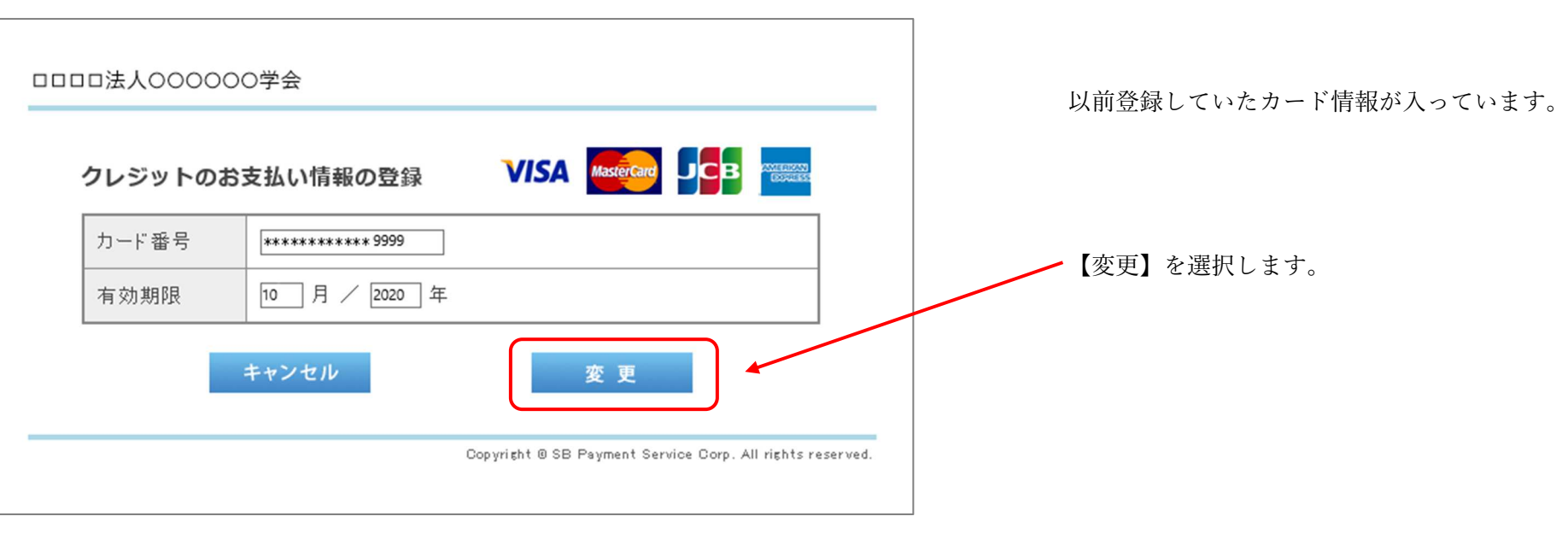

# $\circled{3}$

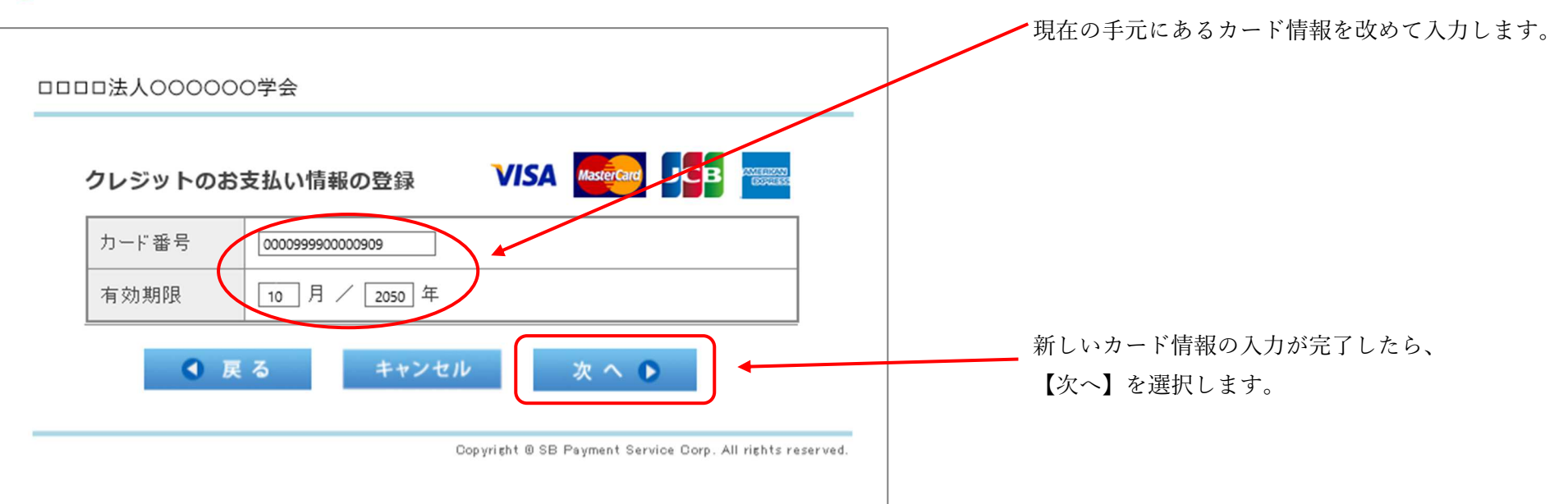

 $\overline{4}$ 

下記の内容でお支払い情報を登録します。 内容をご確認の上、よろしければ「次へ」ボタンを押して下さい。 クレジットのお支払い情報の登録 カード番号 (ハイフンなし) 0000999900000909 有効期限 10 √月 / 2050 √年 次へ● ◀ 戻る キャンセル Copyright @ SB Payment Service Corp. All rights reserved.

入力したカード情報をいま一度確認後、 間違いがなければ 【次へ】を選択します。

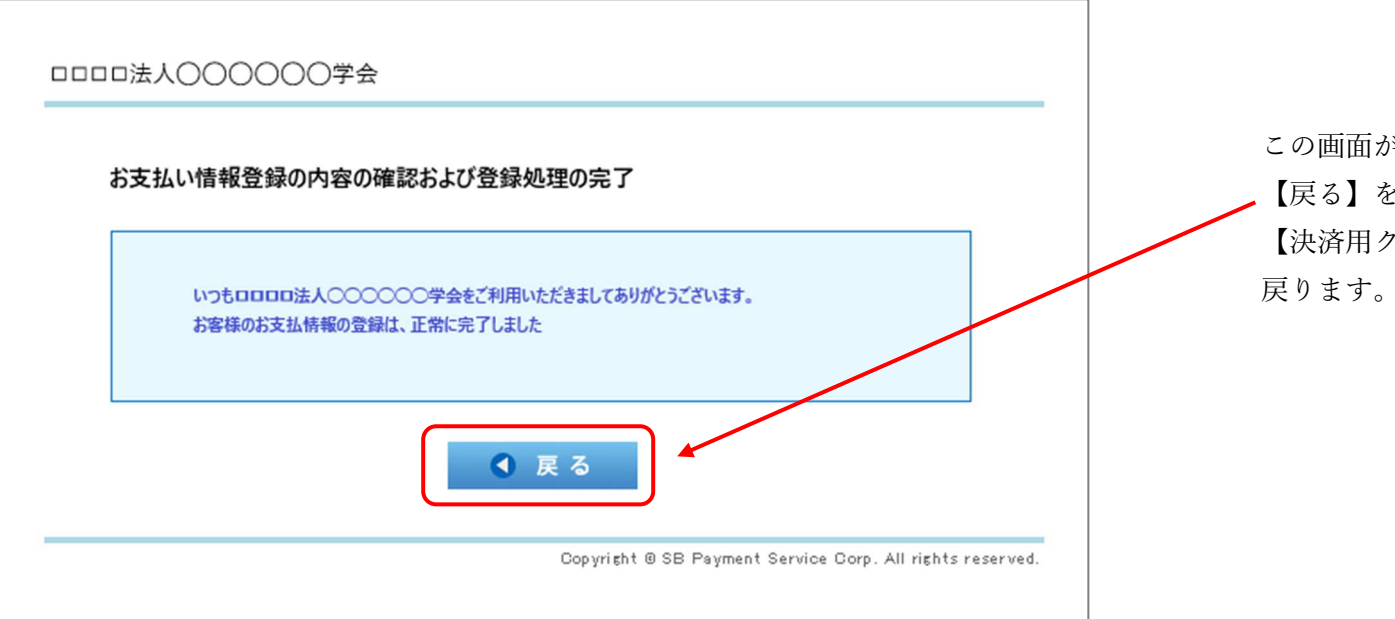

この画面が出たら、登録が完了となります。 【戻る】を選択し、【決済用クレジットカード情報登録画面】に

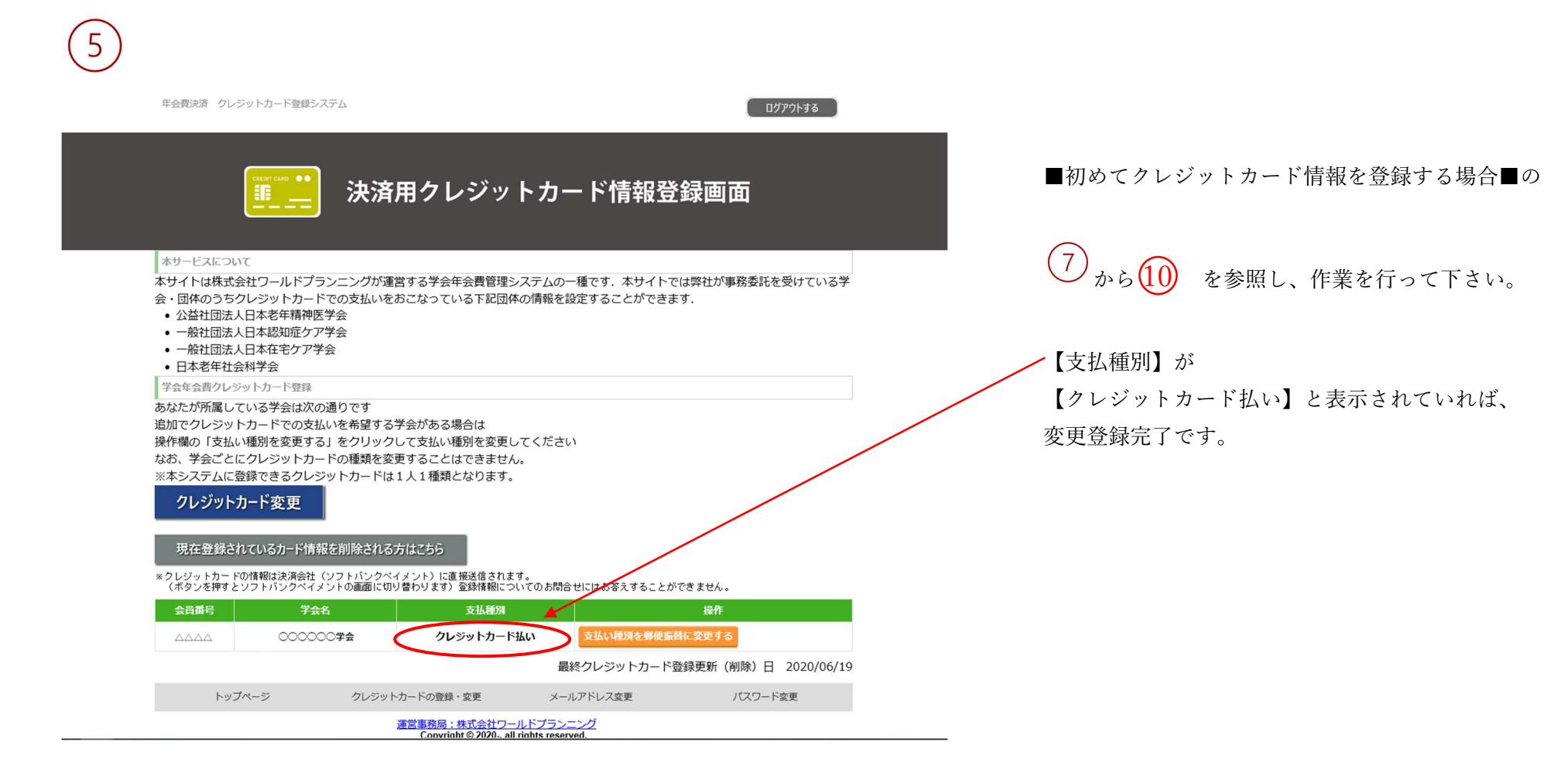

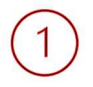

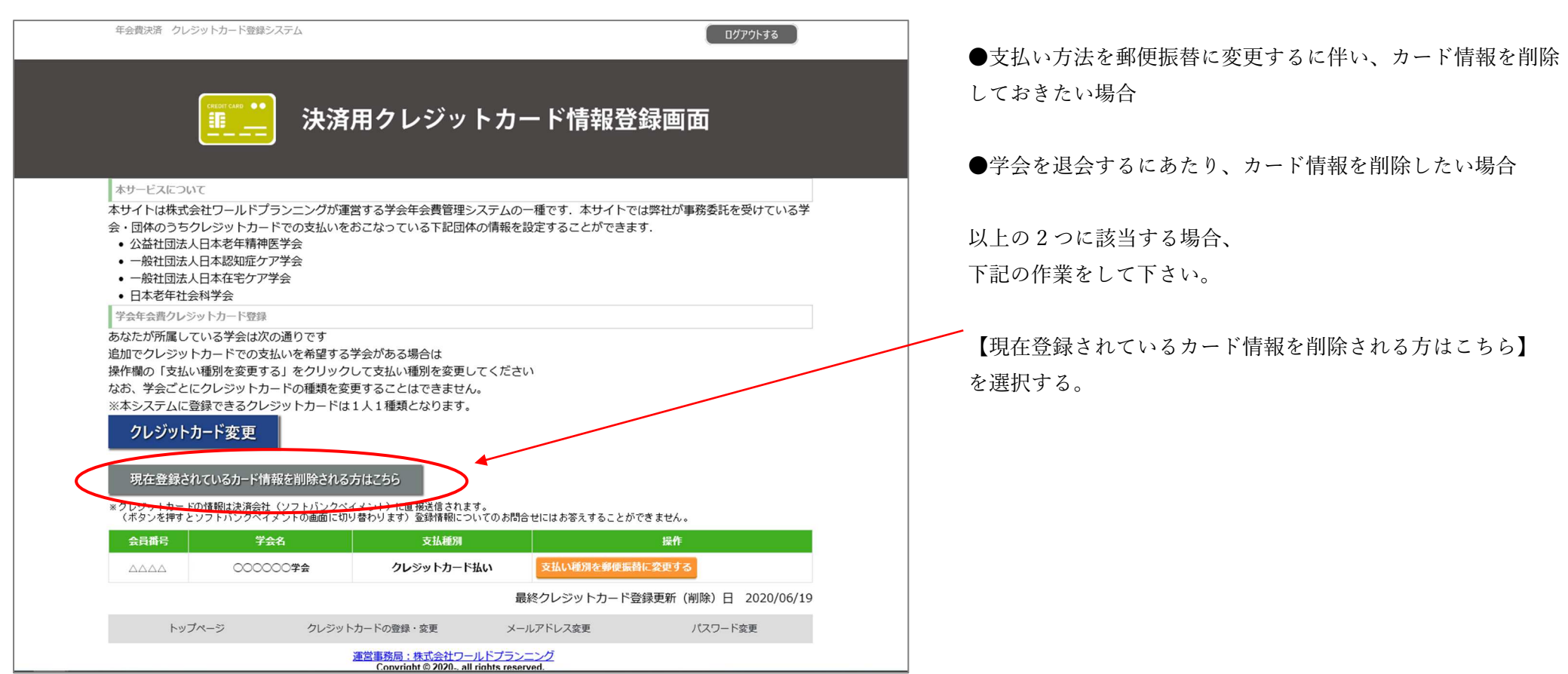

 $\circled{2}$ 

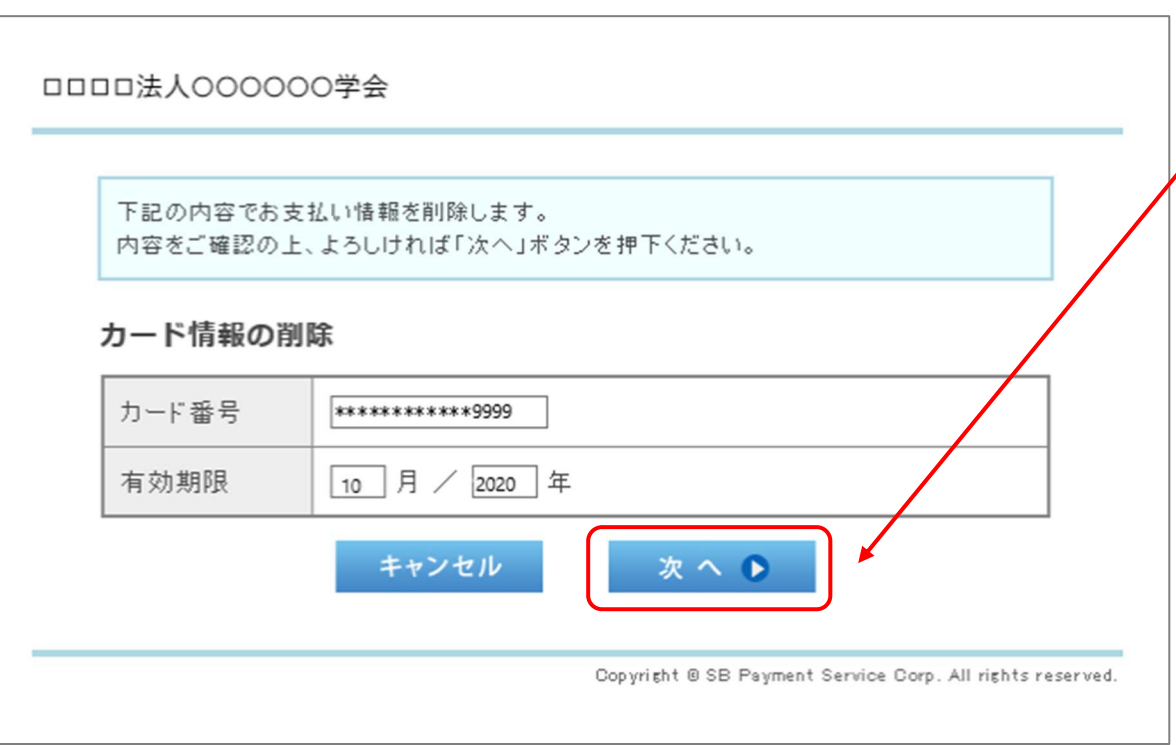

入力されているカード情報を削除する場合は 【次へ】を選択します。

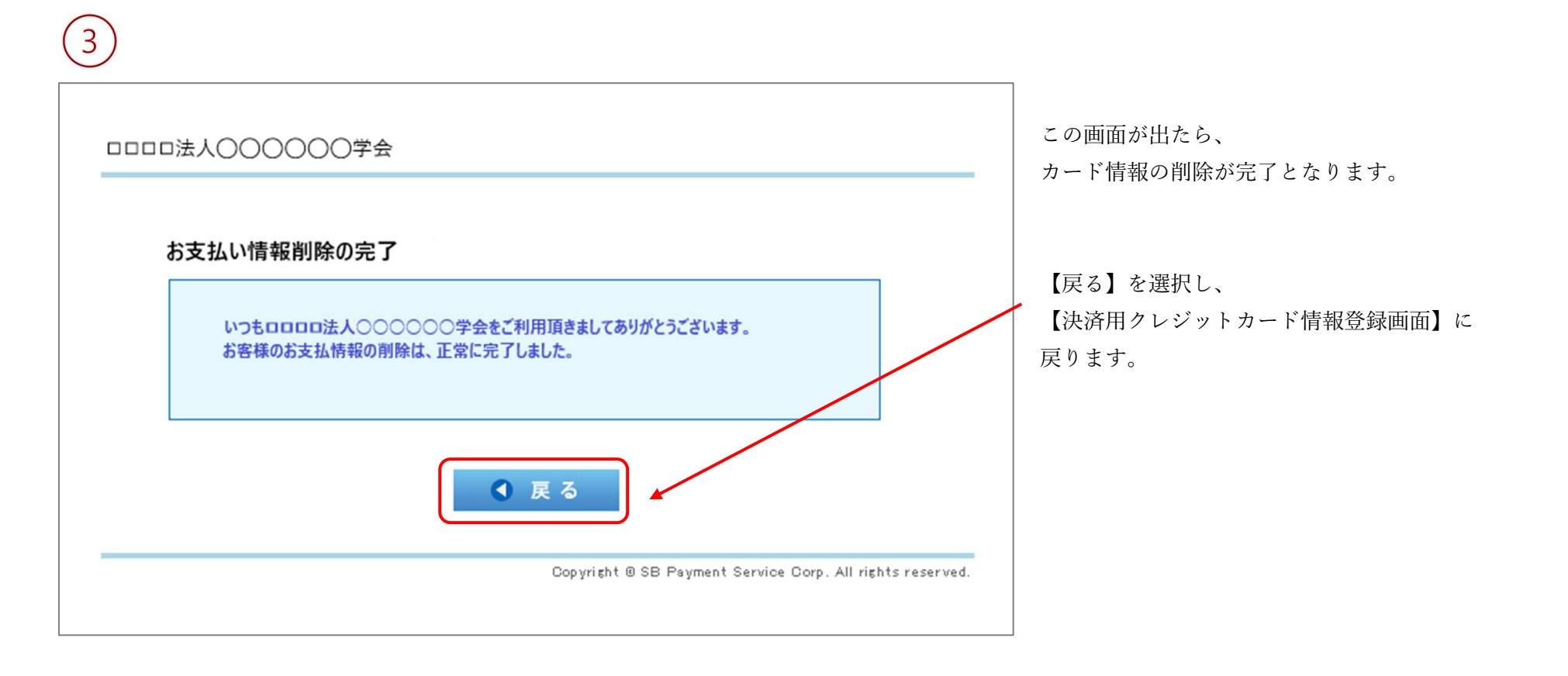

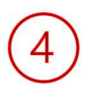

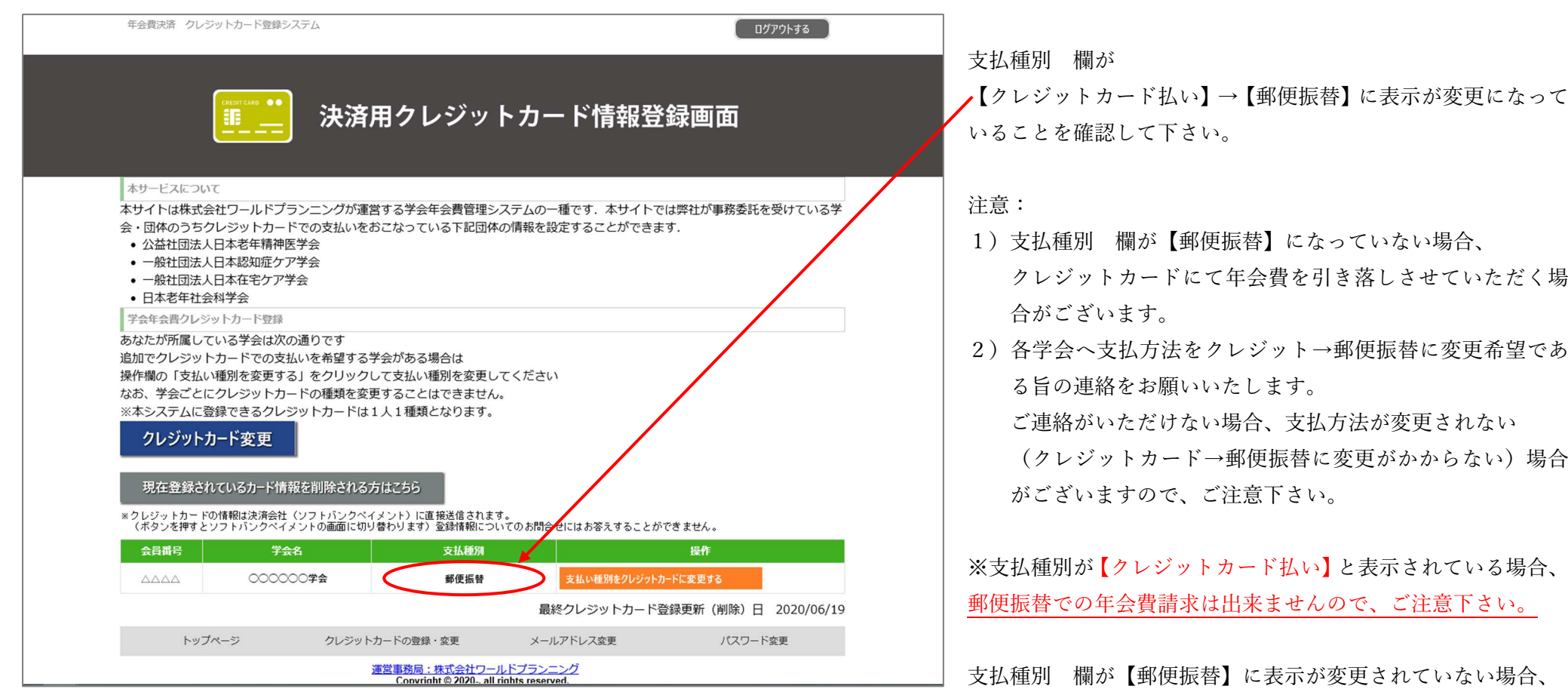

23

■初めてクレジットカード情報を登録する場合■の

【郵便振替】と表示されれば支払種別の変更作業完了です。

から(<mark>10)</mark> を参照し、

【支払種別】の変更作業を行って下さい。